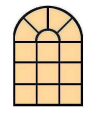

# CCBC LIBRARY Resources for the Decades project

## CCBC Library Web page:

http://www.ccbc.edu/lib Beaver County Library System Web page: http://www.beaverlibraries.org

#### Dewey Subject Headings

United States – History –  $20^{th}$  Century 973.9 History, Modern -  $20^{th}$  Century 909.8 Culture 306

## Locating books

To search for books, periodical titles and audiovisual materials in the Library collection, use **B-VR-PAC, the Beaver County Library System** online catalog.

## Library Catalog: B-VR-PAC

- 1. Go to http://www.ccbc.edu/lib/
- 2. Click the "Library Catalog" link.
- 3. Select "subject" and enter one of the suggested subject terms above or "nineteen [fifties, sixties, etc]. Click the "Search" button.
- 4. At the Results screen, read the information on the top left-hand side of the screen that indicates how the results were obtained. If one of your search terms has been discarded, try different search terms.
- 5. Click the "Extended Display" button to be able to find the location and call number of each item.
- 6. Click the item title to view its record and to find out if the book is available ("Check shelf" under Status). Subject heading links can help you locate other books on the same topic.
- 7. To limit your search to CCBC holdings, select "CCBC" at the "View Entire Collection" drop-down menu.
- 8. Books located at other Beaver County libraries can be sent to CCBC via van in 2 business days.

#### Locating periodical articles

### Electronic resources:

- ProQuest: Newspapers (New York Times and Wall St. Journal)
	- 1. Go to http://www.ccbc.edu/lib/
- 2. Click the "Databases" button on the left.
- 3. Scroll down the page and click the "Onsite" link next to the "Connect to ProQuest" icon; "Off-Site" if you access from home (use your library card number as password).
- 4. At the Basic Search screen, enter topic, select a date range and check the "Full text documents only" box.
- 5. To read the articles, click on the title.

#### ▶ Facts.com databases (news and overview articles)

- 1. Go to http://www.ccbc.edu/lib
- 2. Click the "Databases" button on the left.
- 3. Scroll down the page and click the "Onsite" link next to the "FACTS.com" icon; "Off-Site" if you access from home (enter your library card barcode number as Patron ID).
- 4. At the Search screen, check the "Search all" box under "Available Databases" to select all databases.
- 5. Enter your topic in the SEARCH box and click on "GO!"
- 6. To read the articles, click on the title.
- 7. Before printing, do a Print Preview, since some articles can be very long.

## Print sources

### Reader's Guide to Periodical Literature (R 016.82 W76)

Helps you locate articles in periodicals by subject and by author. Includes several news and opinion magazines (Time, Newsweek, Atlantic Monthly, National Review, etc.).

Search the volumes corresponding to the decade you are researching. Check the Library's "Periodical Holdings List" for the title you need and fill out a "Periodical Request Form" for each article. Give the forms to a circulation staff member. If the periodical needed does not appear on the Library holdings list, ask a librarian for help; the magazine may be available from one of our online databases.

If you have any questions, do not hesitate to ask a librarian for help!